## **LastPass Installation Guide**

1. After requesting registration, you will receive an invitation in your CWRU email. Click on "click here" to proceed.

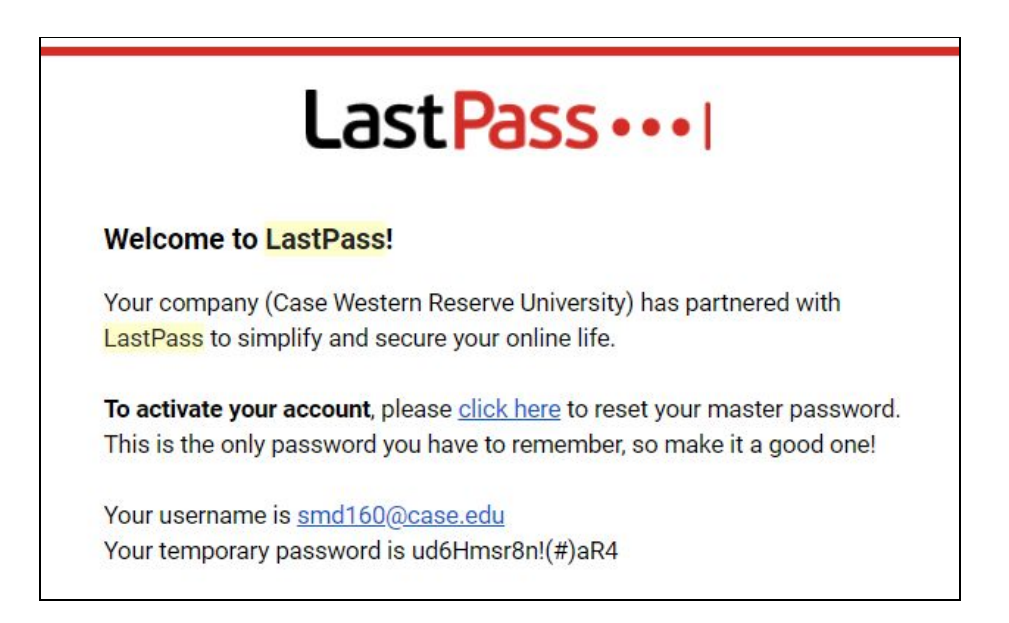

2. Choose to create a new account or log into an existing one.

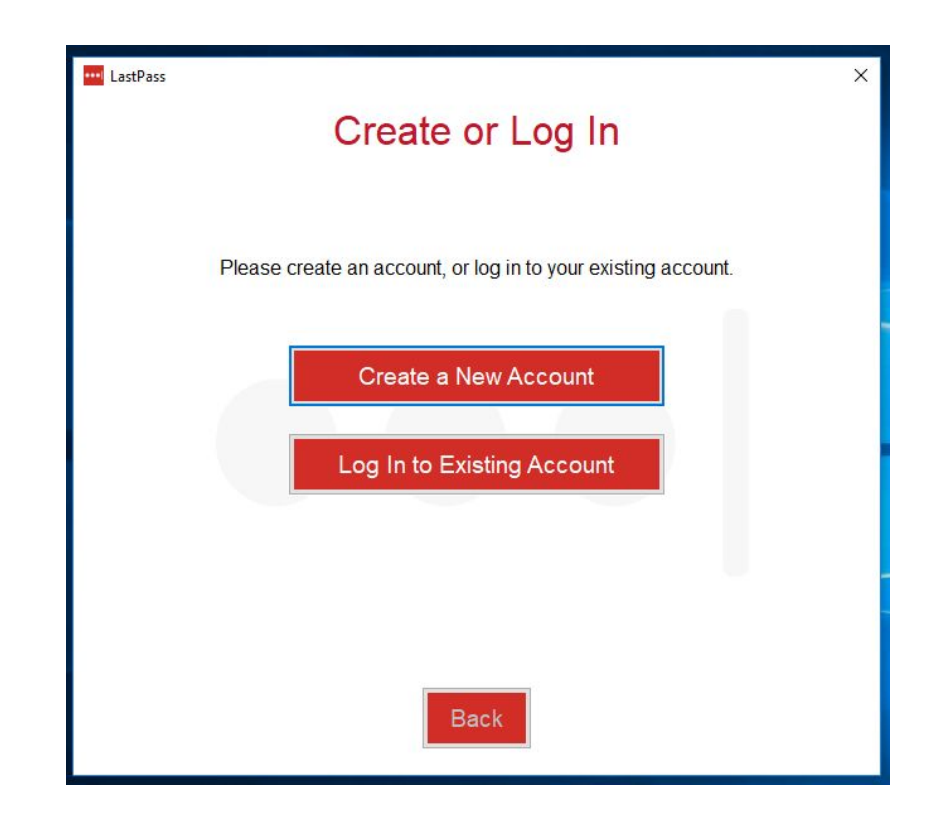

3. Enter your old password for an existing account or temporary password that came in your invitation for a new account, set a reminder if desired, and click "Save Master Password." The password can also be set as a "passphrase" (an easily remembered sentence or phrase). the only rule is that it must be 16 characters long.

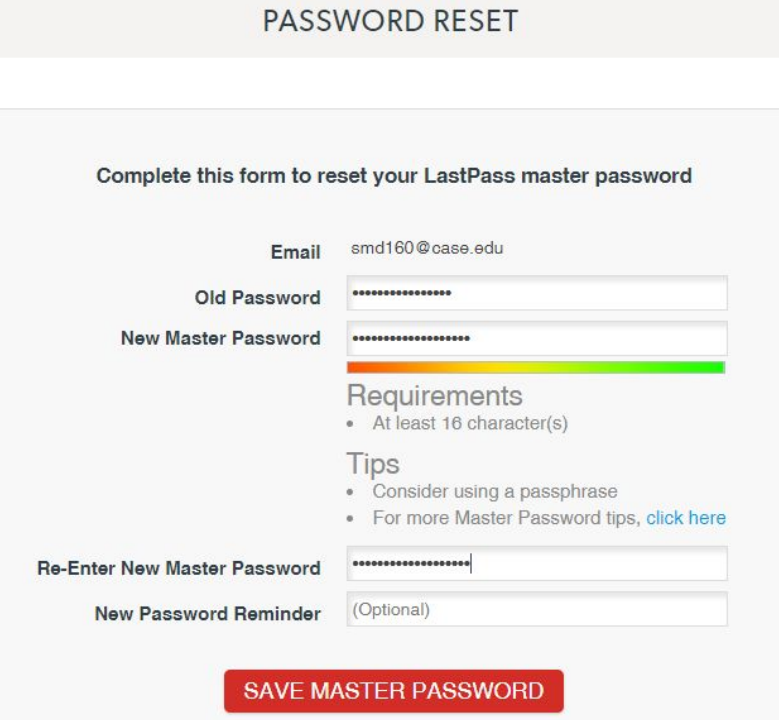

4. On the following page, click "our download center."

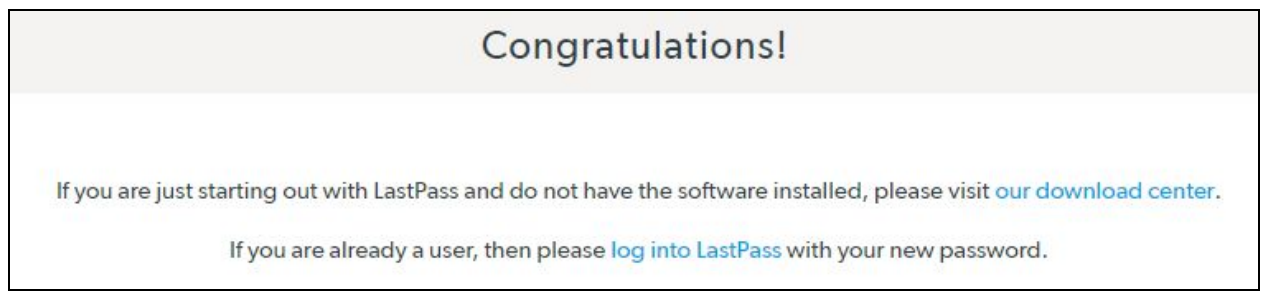

5. The following page lists downloads for several individual browsers, as well as a universal installer for most browsers. UTech recommends downloading the universal installer. Click "Download" and then click on the .exe file that appears at the bottom of the screen.

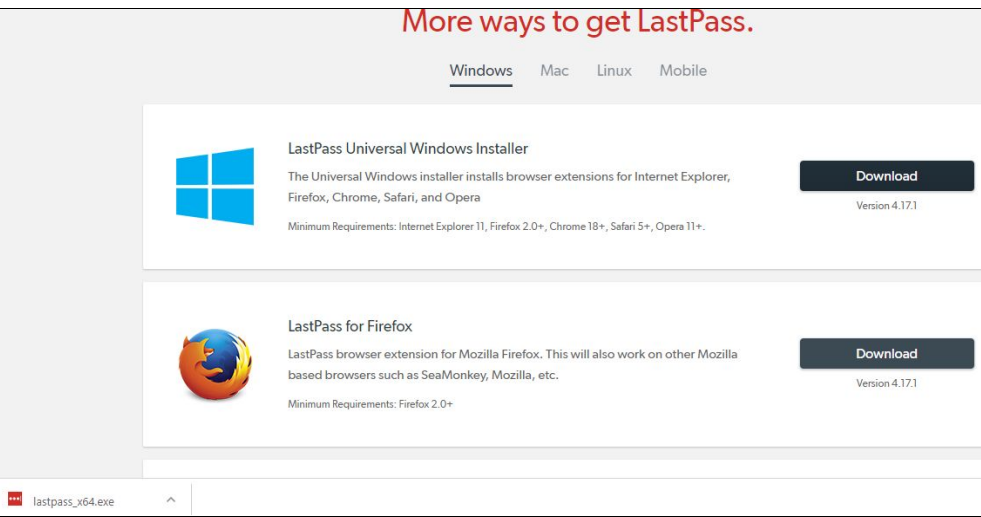

- 6. A window will appear that reads: "Do you want to allow this app (LastPass) to make changes to your device?" Click "Yes."
- 7. Click "Install LastPass."

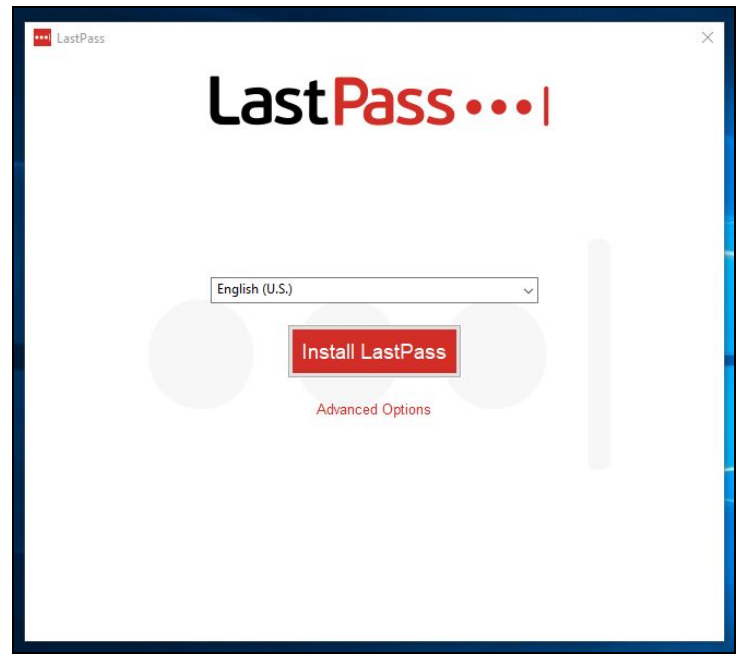

8. You will be prompted to close any open browsers. Click "Close Programs."

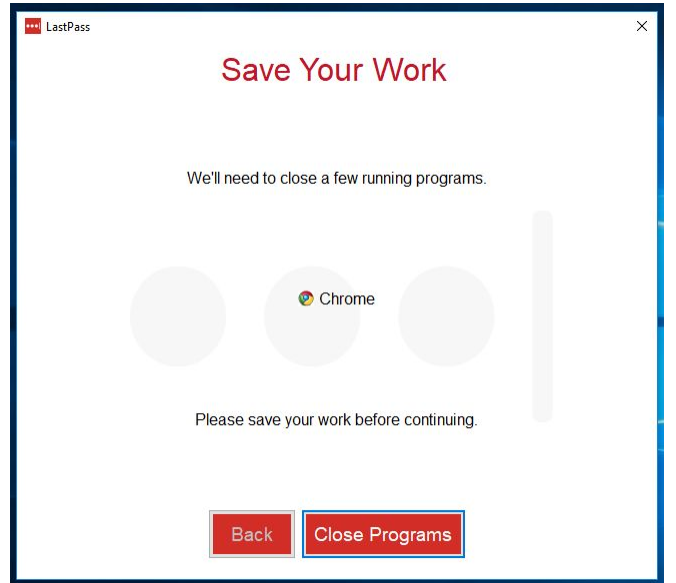

9. You will be prompted to log in again.

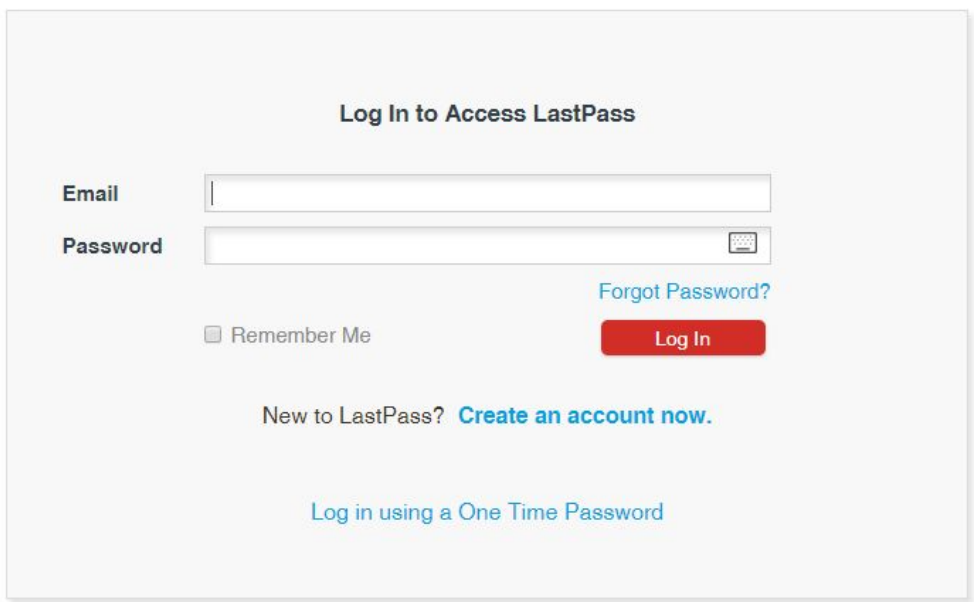

10. A window will list ask if you want to secure any passwords that LastPass has identified on your system. Click "Import" (recommended?) or "No Thanks" to continue.

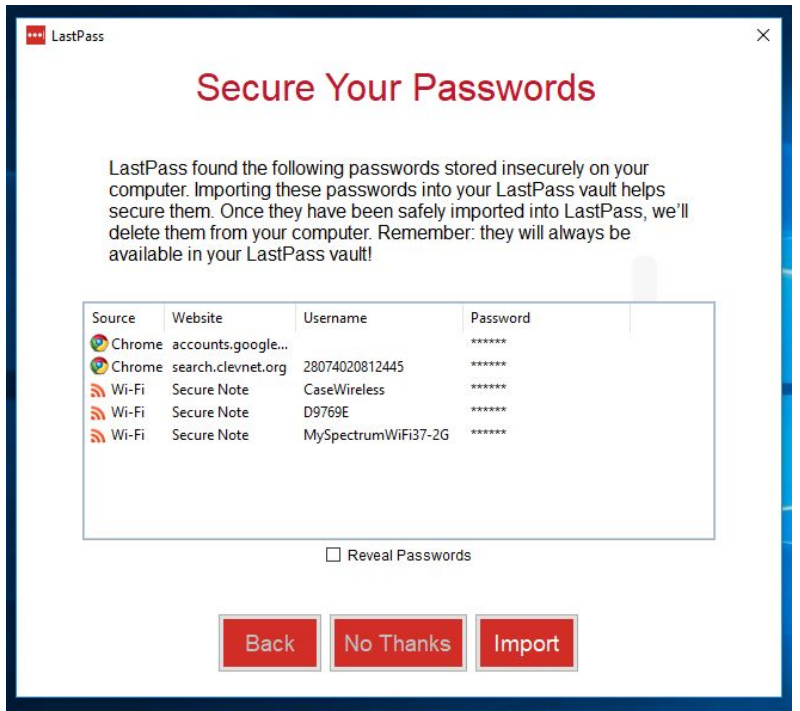

11. For me (Steve), this is what happened next. No matter which browser I started with, it displayed the following for IE. …. In Internet Explorer, click on the "horizontal three dots" Options symbol at upper right, then "Open with Internet Explorer."

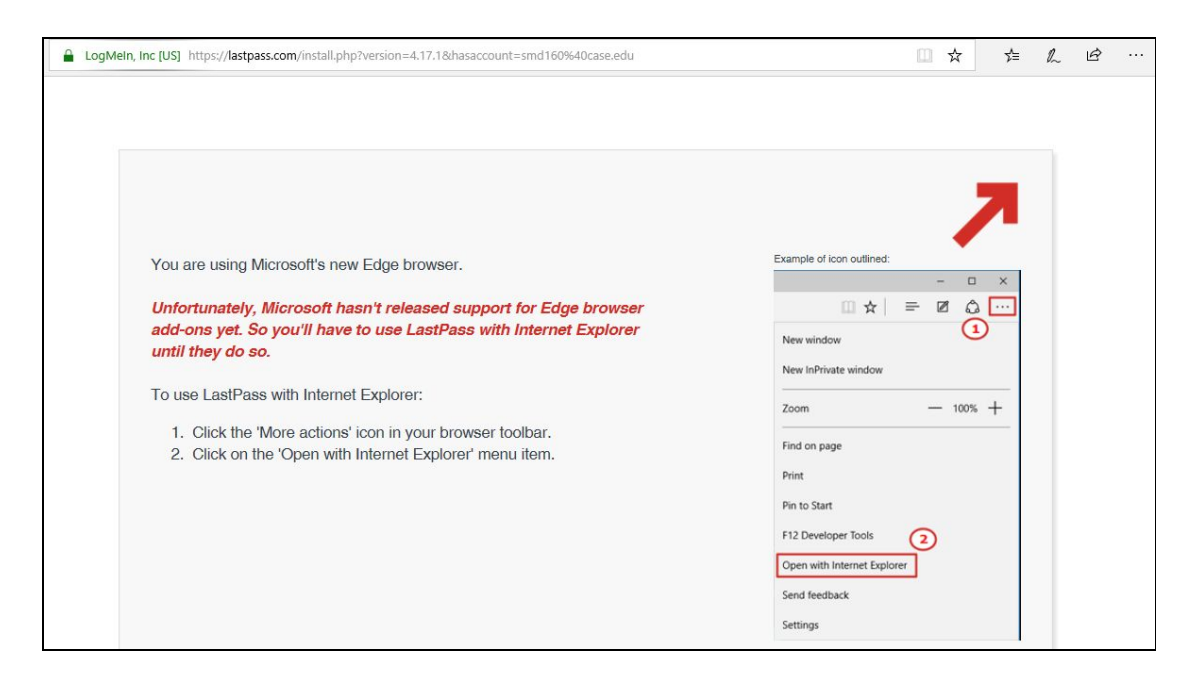

12. On the following page, click "Enable."

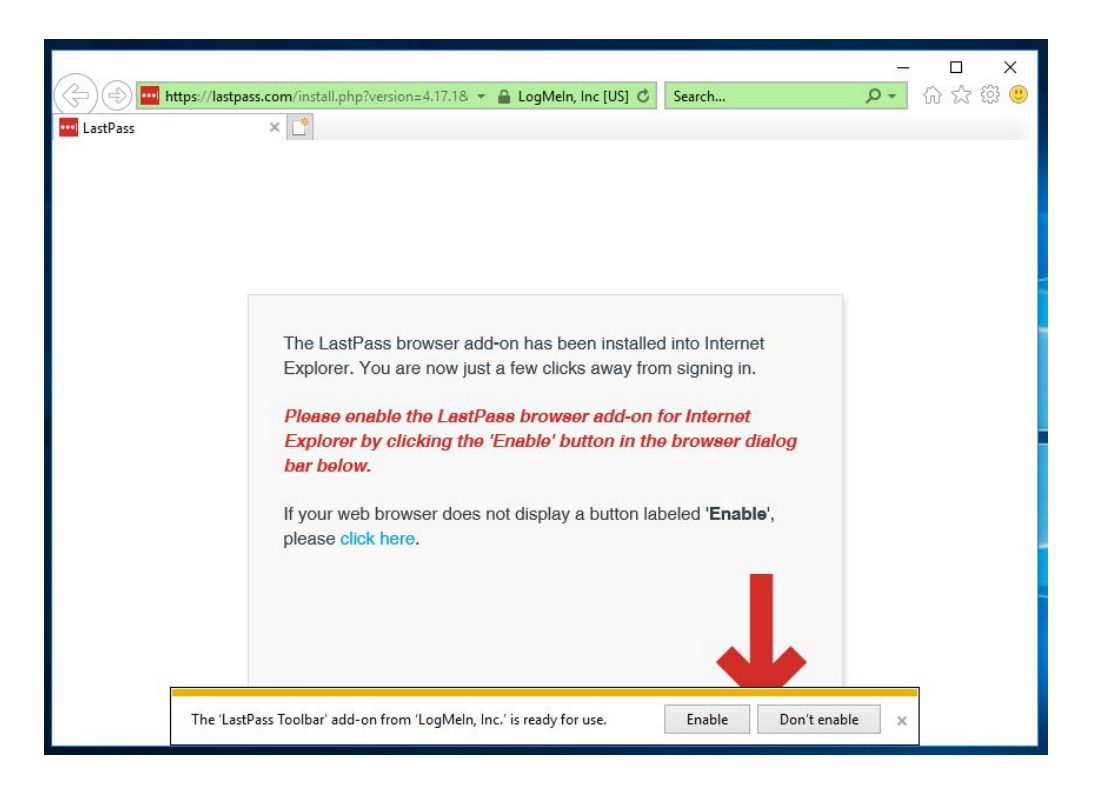

13. Follow the on-screen instructions to finish enabling for Internet Explorer. Other browsers may also be enabled at this time.

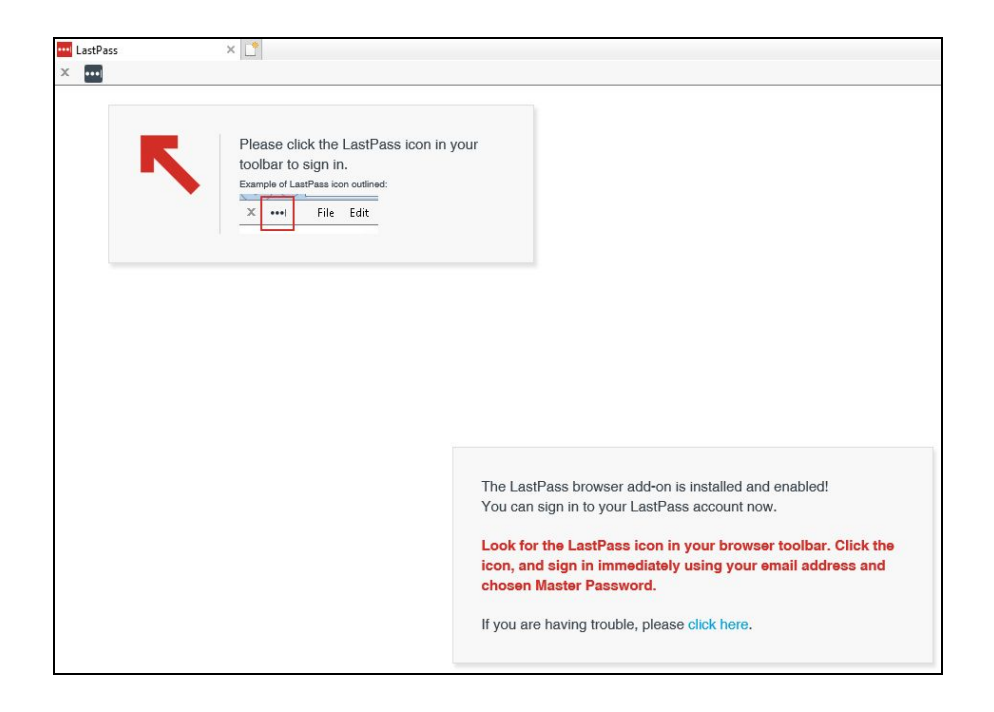

14. In other browsers, you may be prompted to enable LastPass upon opening, or you can enable through settings. For example, for Chrome, click on the "vertical three dots" Options symbol at upper right, then "More tools," then "Extensions."

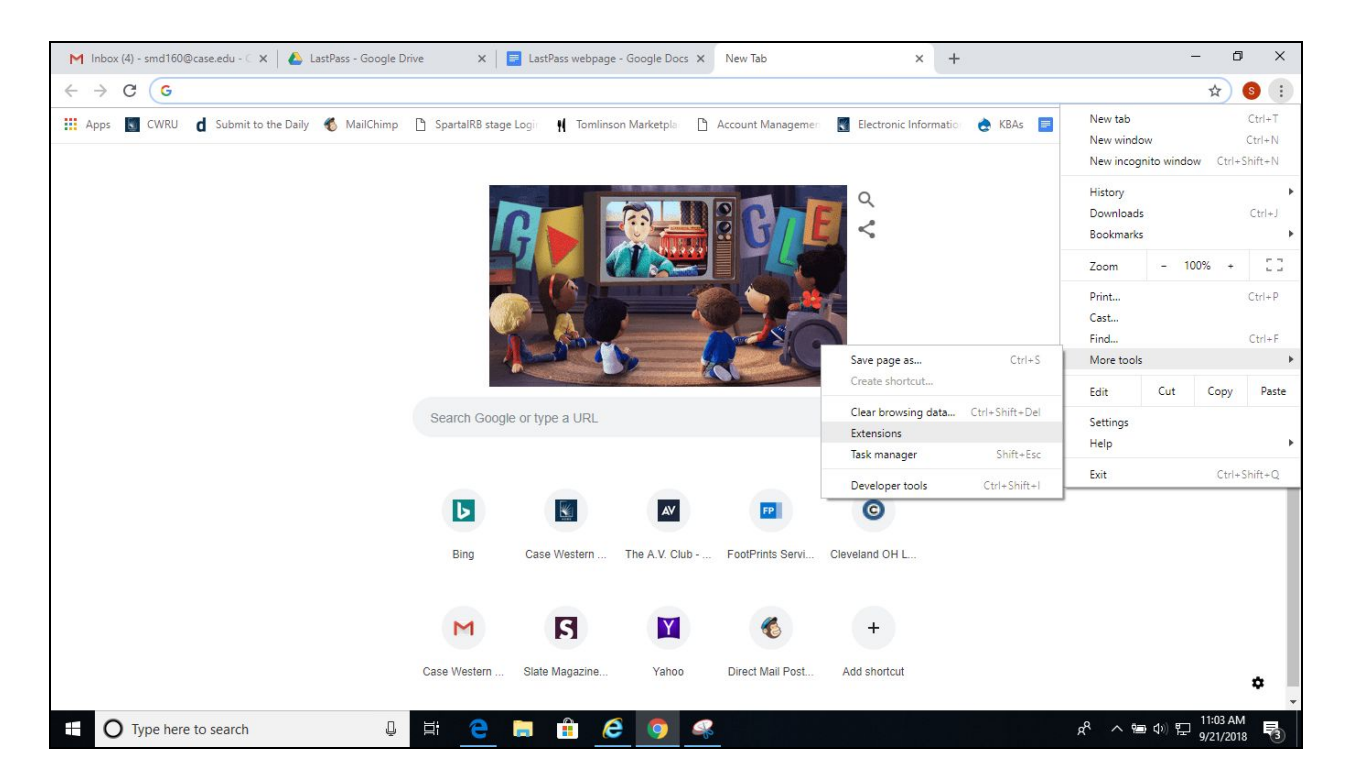

15. On the following page, turn on the switch in the LastPass window.

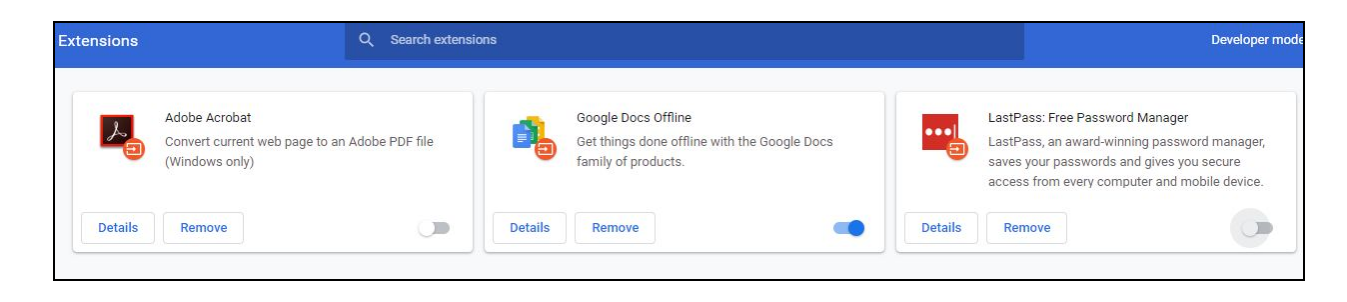

16. Follow the on-screen instructions to finish enabling.

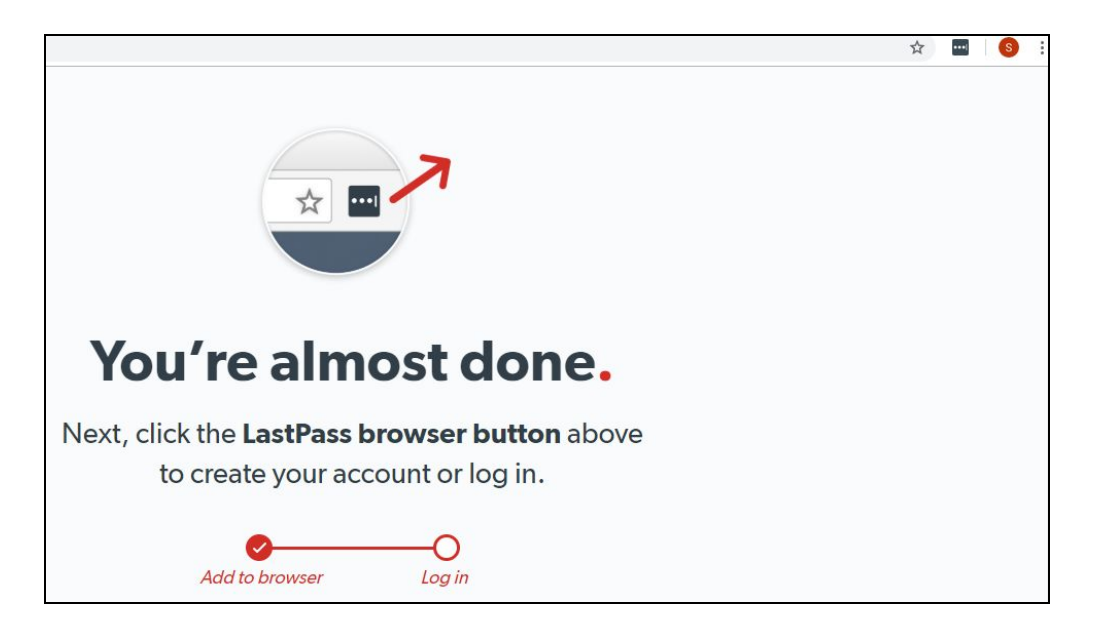

17. Once enabled, you will be prompted to log in.

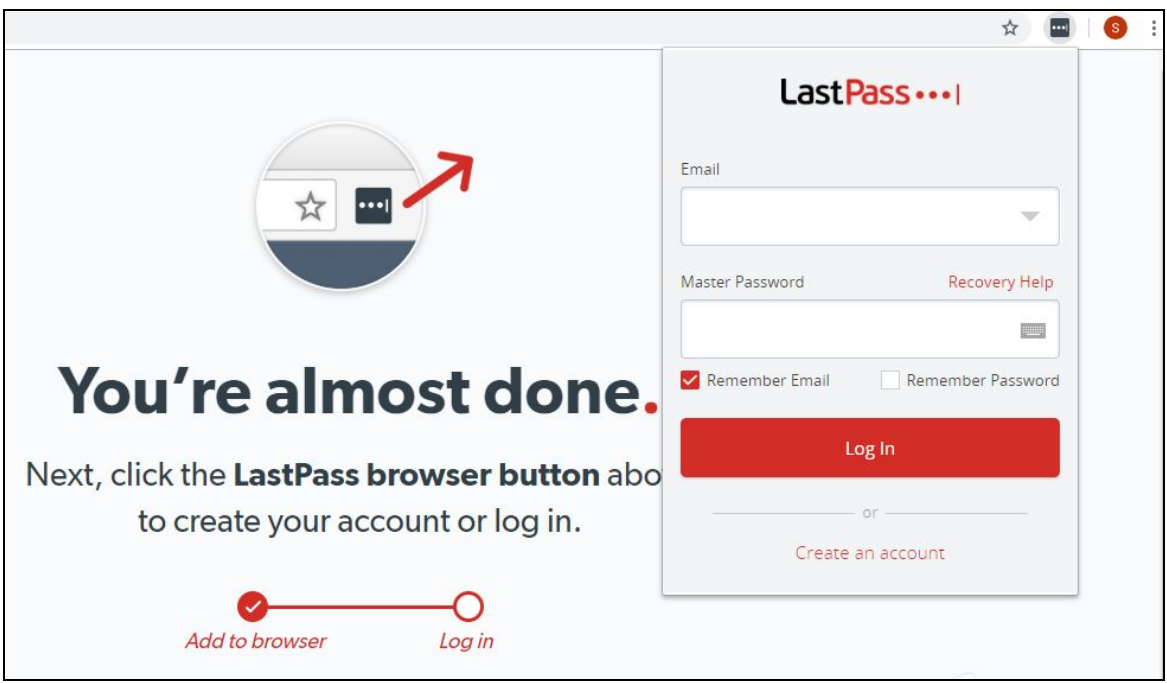

18. Once logged in, you will be prompted to create a personal account, in addition to your CWRU work account. Choose to create, set a reminder, or skip.

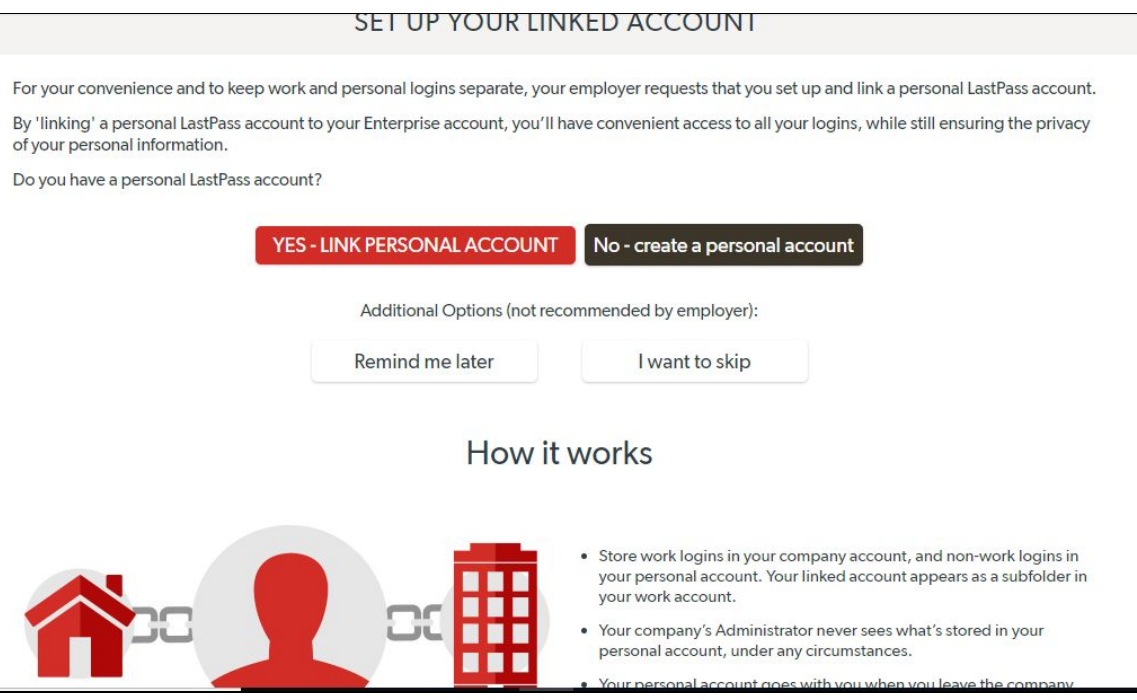

19. Click "Go to my vault" (does this happen no what you choose in #18? I got it after skipping)

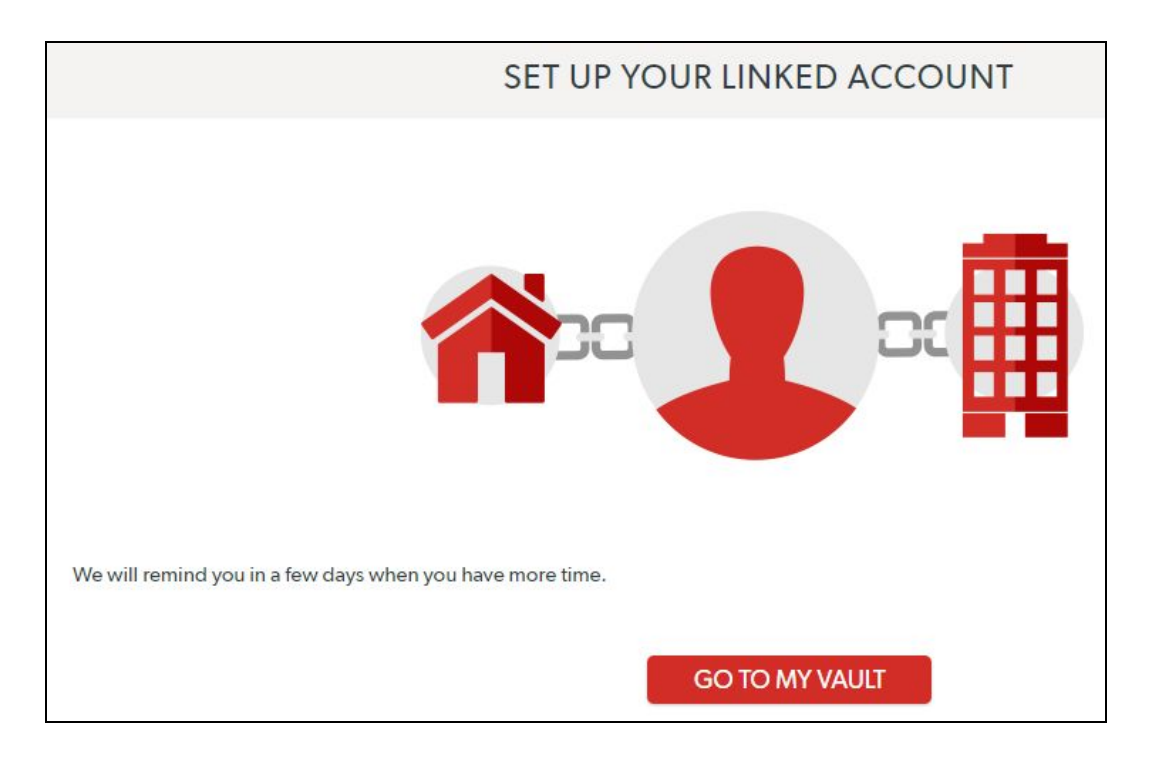

20. This is the main screen. To link Duo Security two-factor authentication to your LastPass account for added security, click on "Account Settings" and then "Multifactor Options."

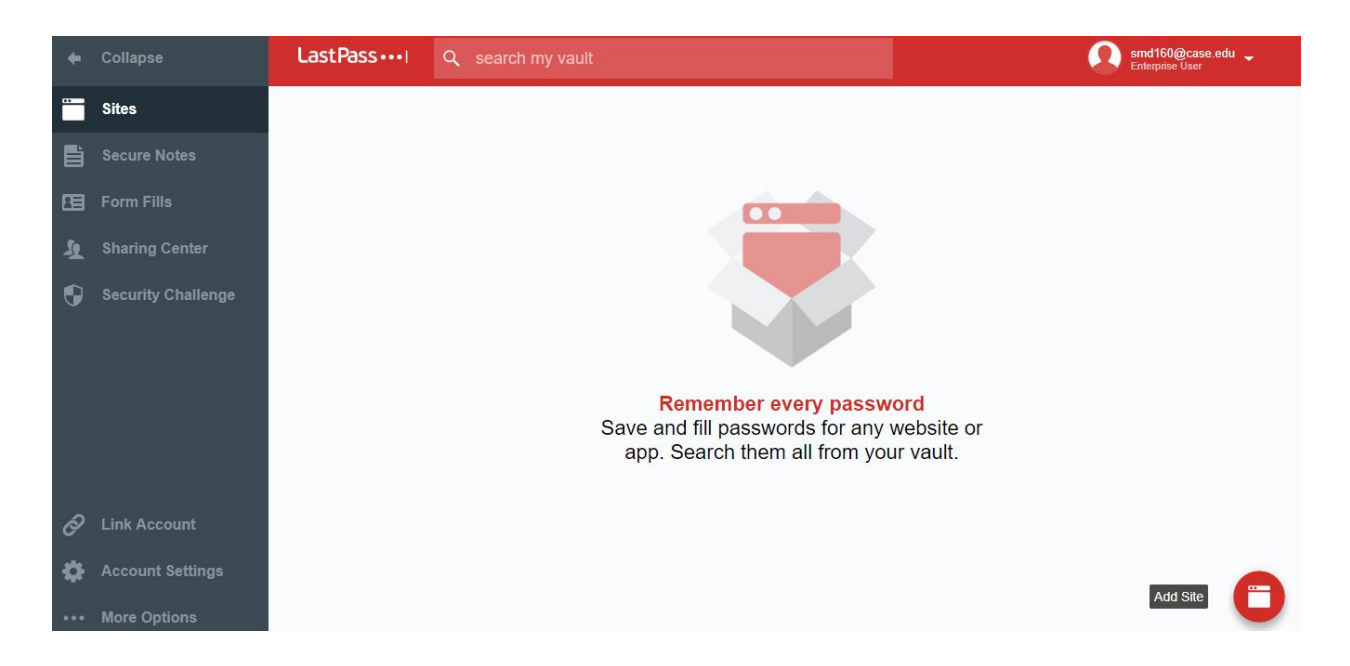

21. Click on the "pencil" Edit icon for Duo.

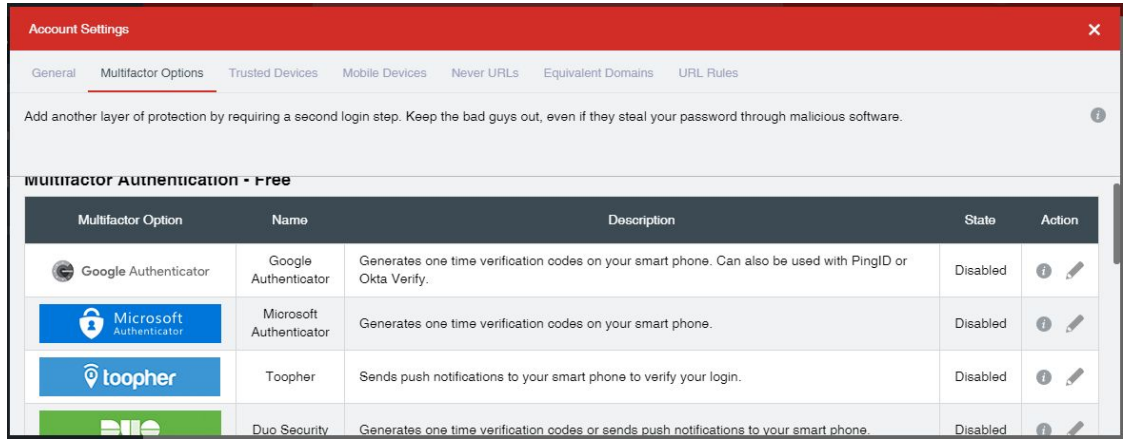

22. The window pictured appears. Duo is auto-set to "No" in the "Enabled" field. Switch to "Yes" and click "Update."

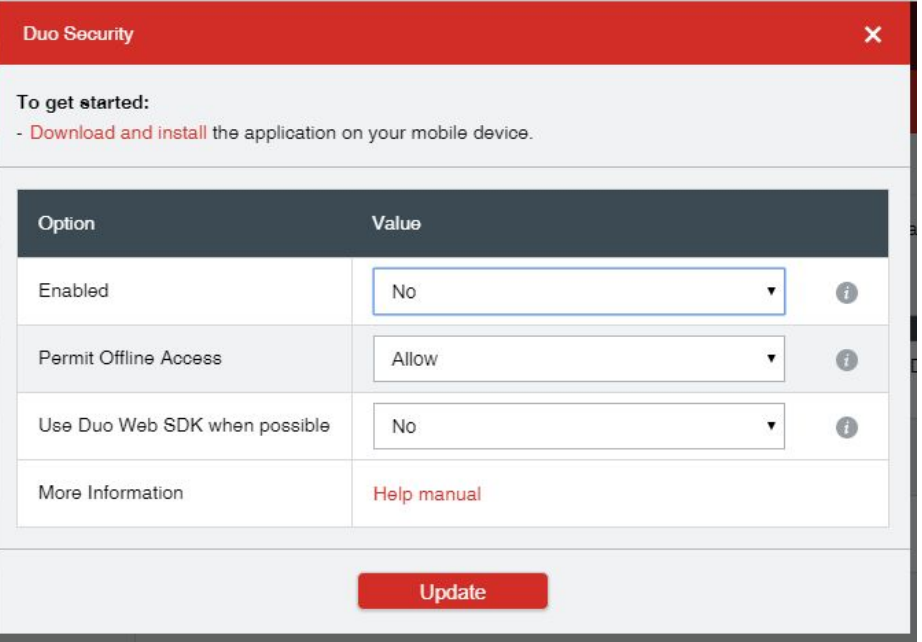

23. Click "Enroll." You will be asked to re-enter your LastPass password and confirm your LastPass user name. From there, you may be asked to sign into Duo or create a new account.

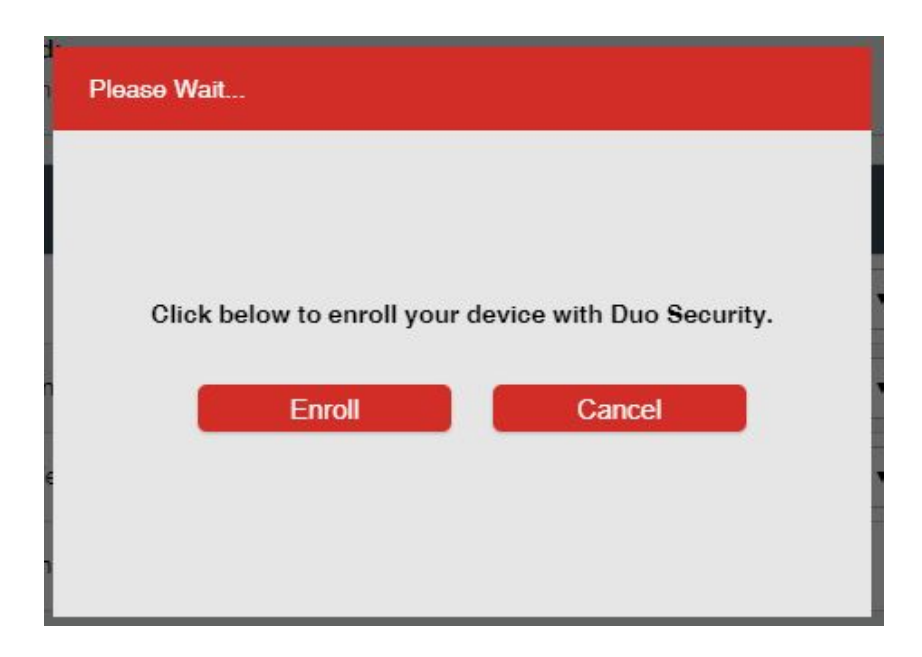

24. Following Duo Security set-up, a success window appears.

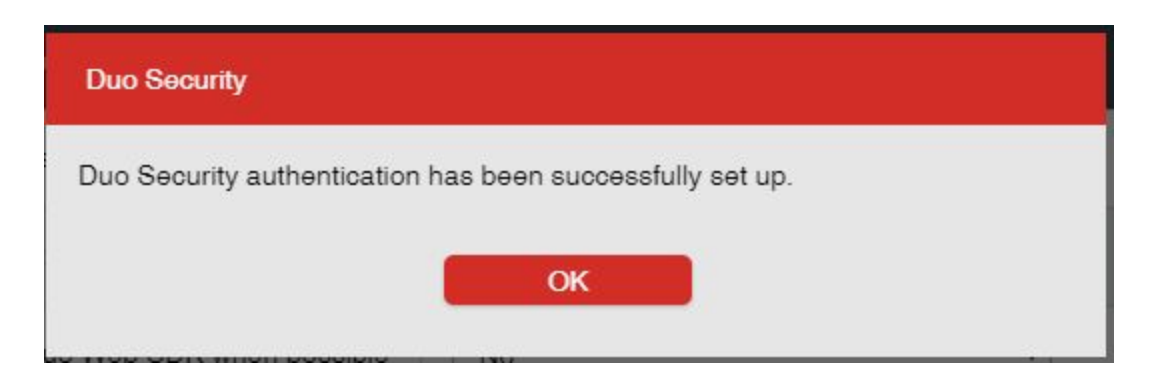

**For assistance with installation or any other aspect of LastPass, please contact info for the [U]Tech Service Desk at:** 

> **[help@case.edu](mailto:help@case.edu) 216.368.HELP (4357) help.case.edu for live chat**